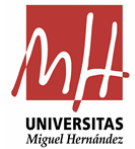

Una vez tenemos definidas las necesidades y conocemos el/los artículos que vamos a comprar, debemos iniciar el procedimiento a través de la aplicación de compras, que se encuentra en nuestro acceso identificado de la Universidad:

<https://universite.umh.es/inicio/escritorio/>

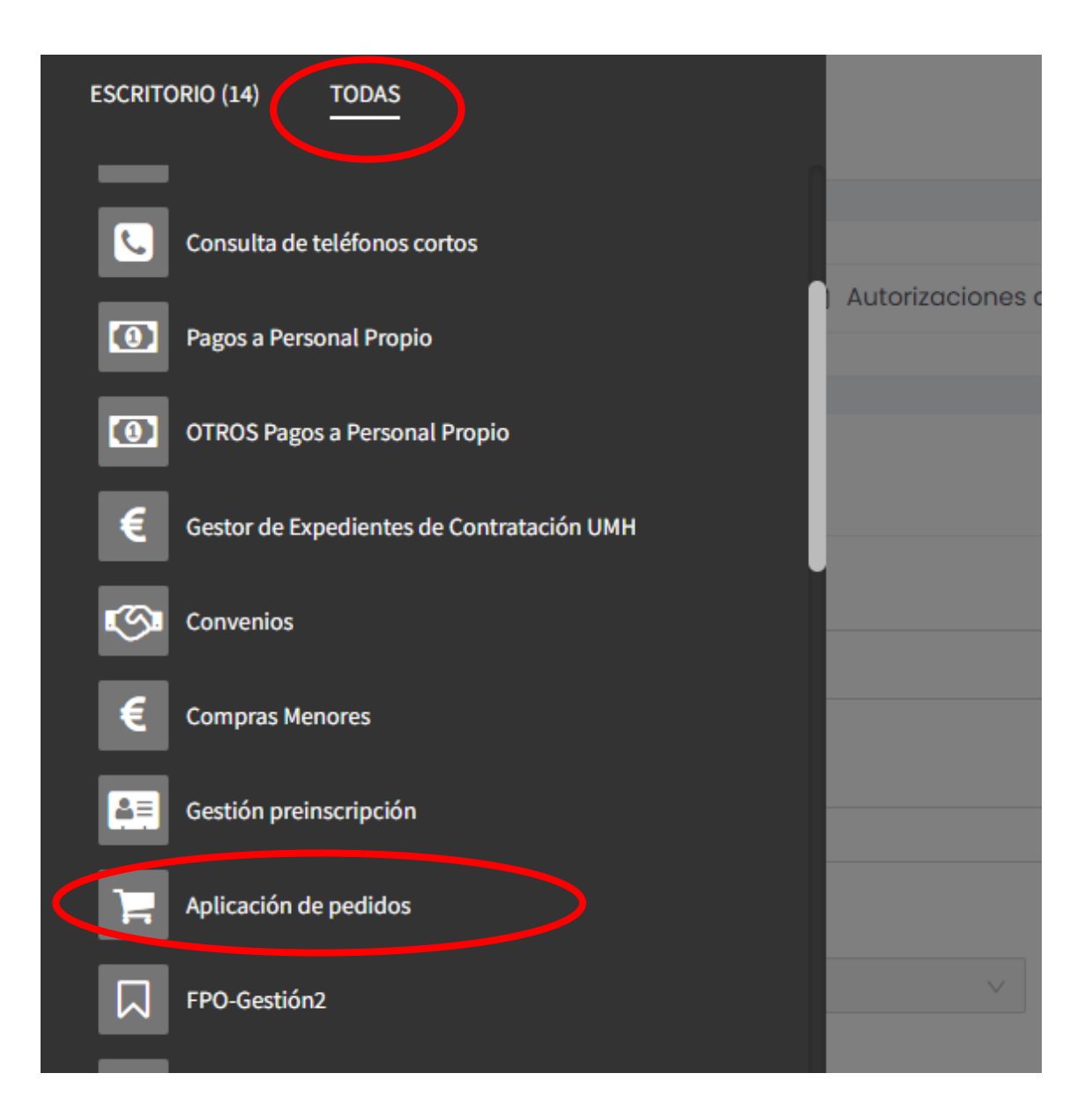

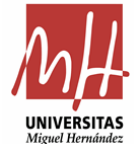

Una vez dentro, tenemos que acotar la búsqueda, ya que esta aplicación recoge los pedidos de los acuerdos marco de material de laboratorio y de material informático:

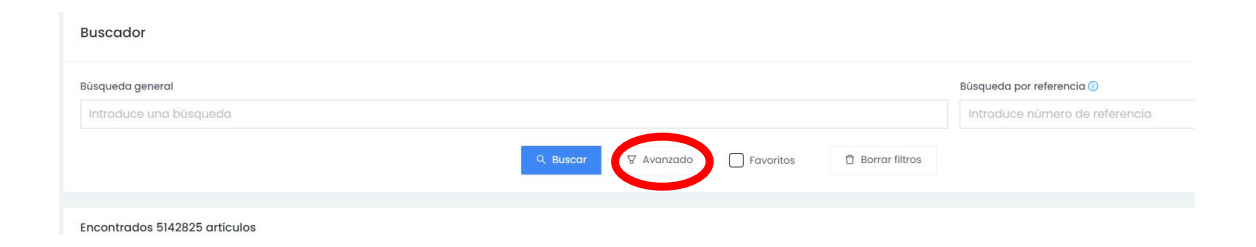

Cuando pinchamos en *avanzado*, se nos habilitan las siguientes opciones:

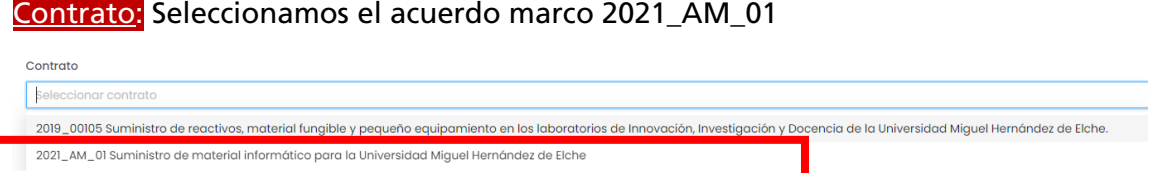

Lote: el que contenga el artículo que necesitamos. A modo de ejemplo, vamos a seleccionar el lote 3: Ordenadores de sobremesa:Lote  $\overline{\mathbf{C}}$ 

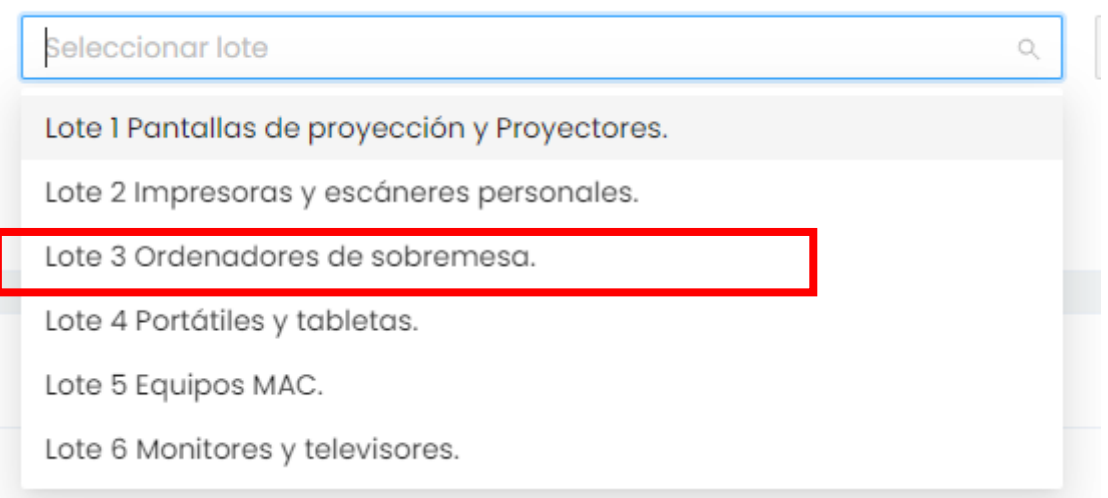

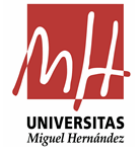

#### Categoría:

**Buscador** 

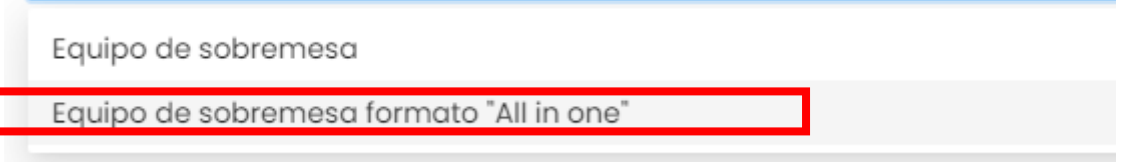

### Y pinchamos en buscar:

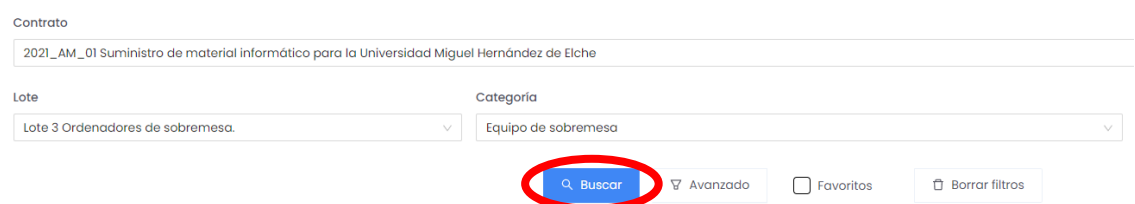

El resultado de la búsqueda muestra todos los artículos homologados en ese lote y categoría.

Cada uno de los artículos tiene al inicio de la descripción un número de referencia

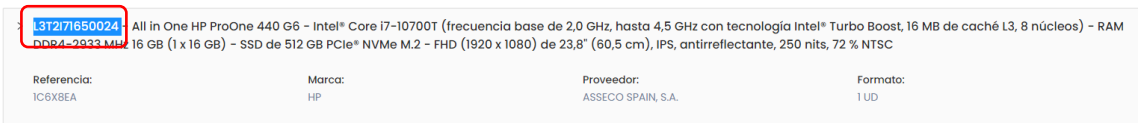

Para asegurarnos que le pedimos oferta a todas las empresas que tienen el artículo, copiaremos el número de referencia en la barra de búsqueda general para que la aplicación nos muestre los resultados:

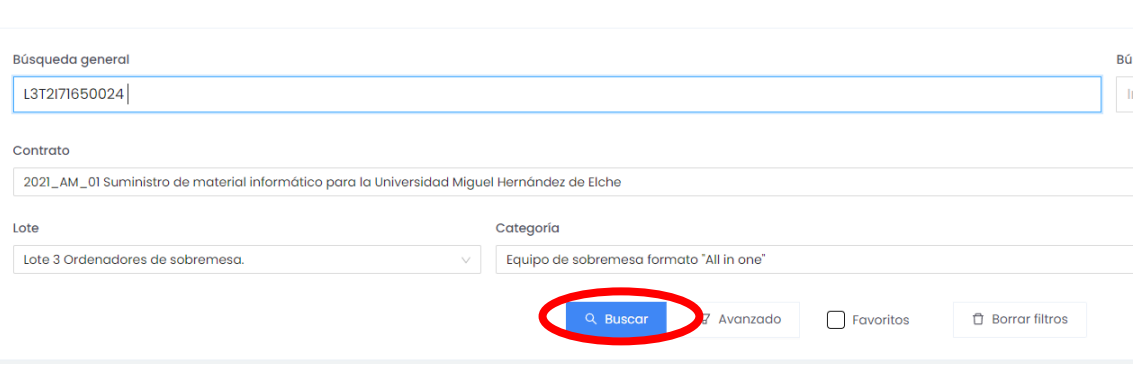

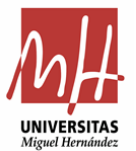

# Cómo iniciar la tramitación de solicitud de compra

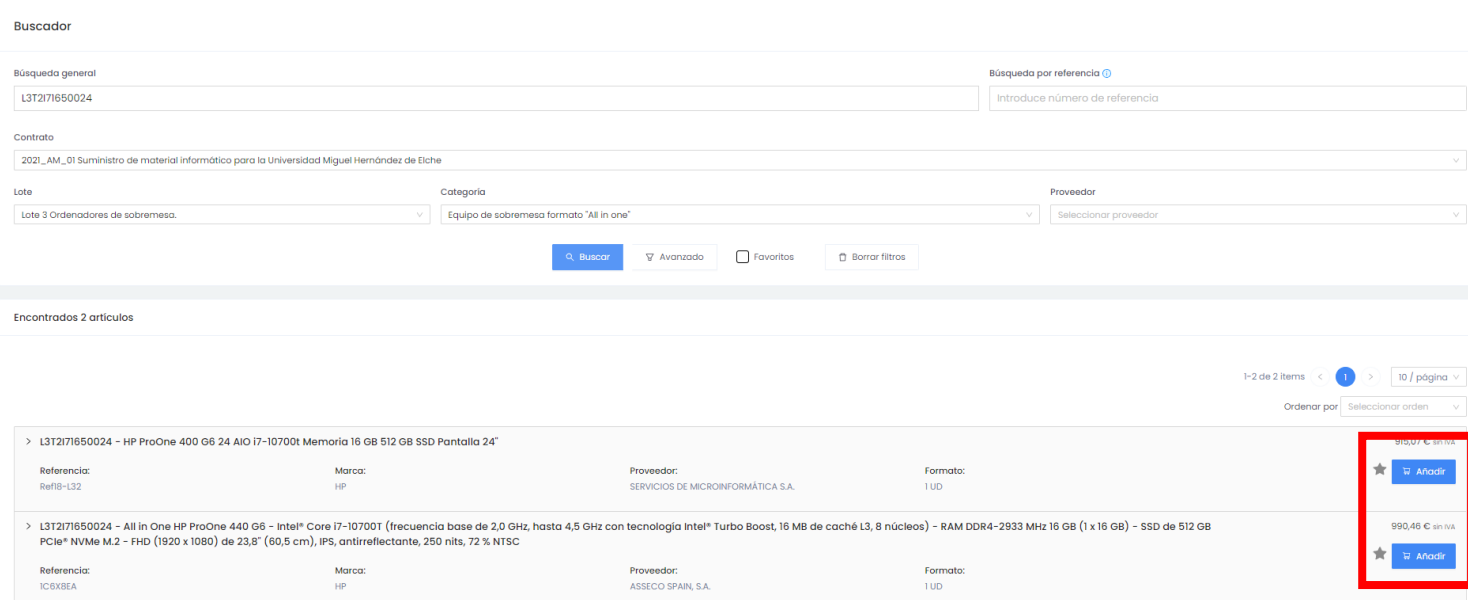

## Añadimos los artículos a la cesta:

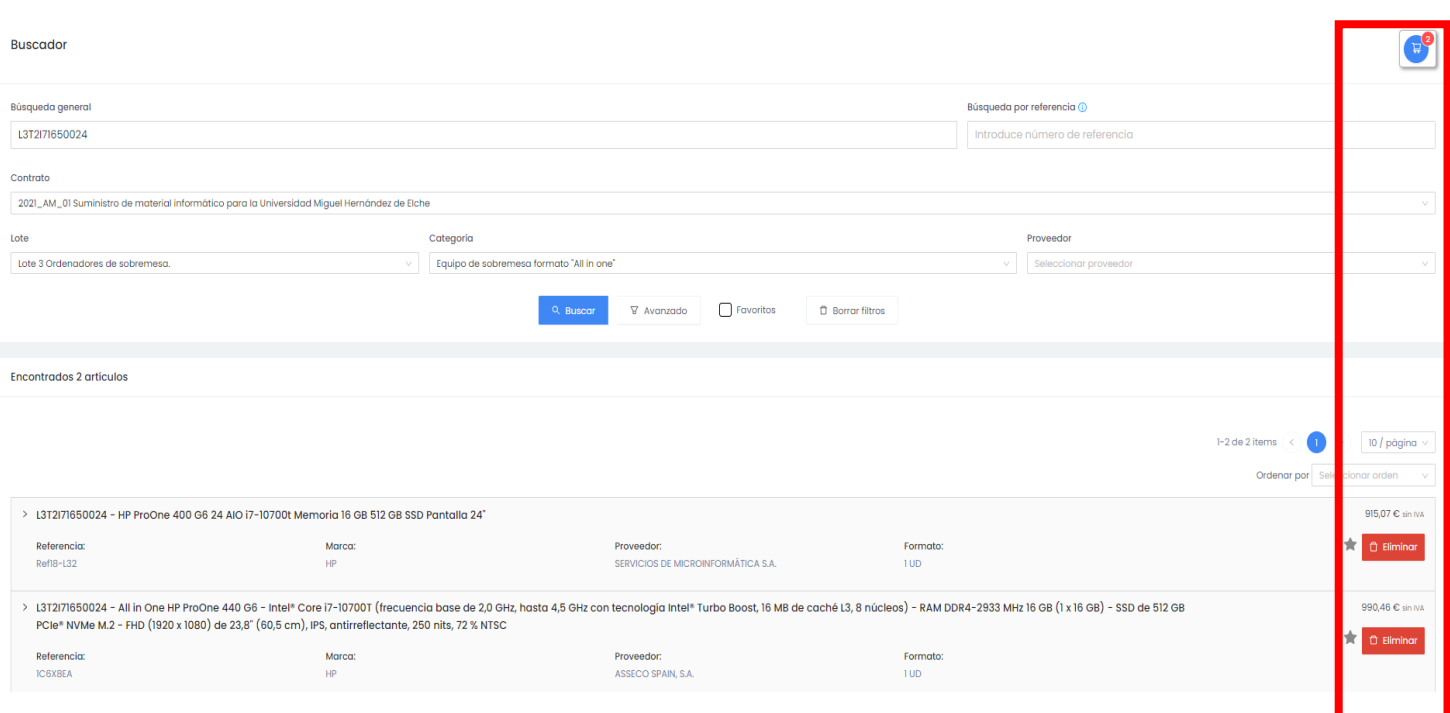

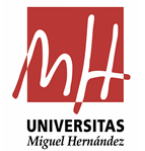

### Pincharemos en la cesta una vez añadido todos los artículos:

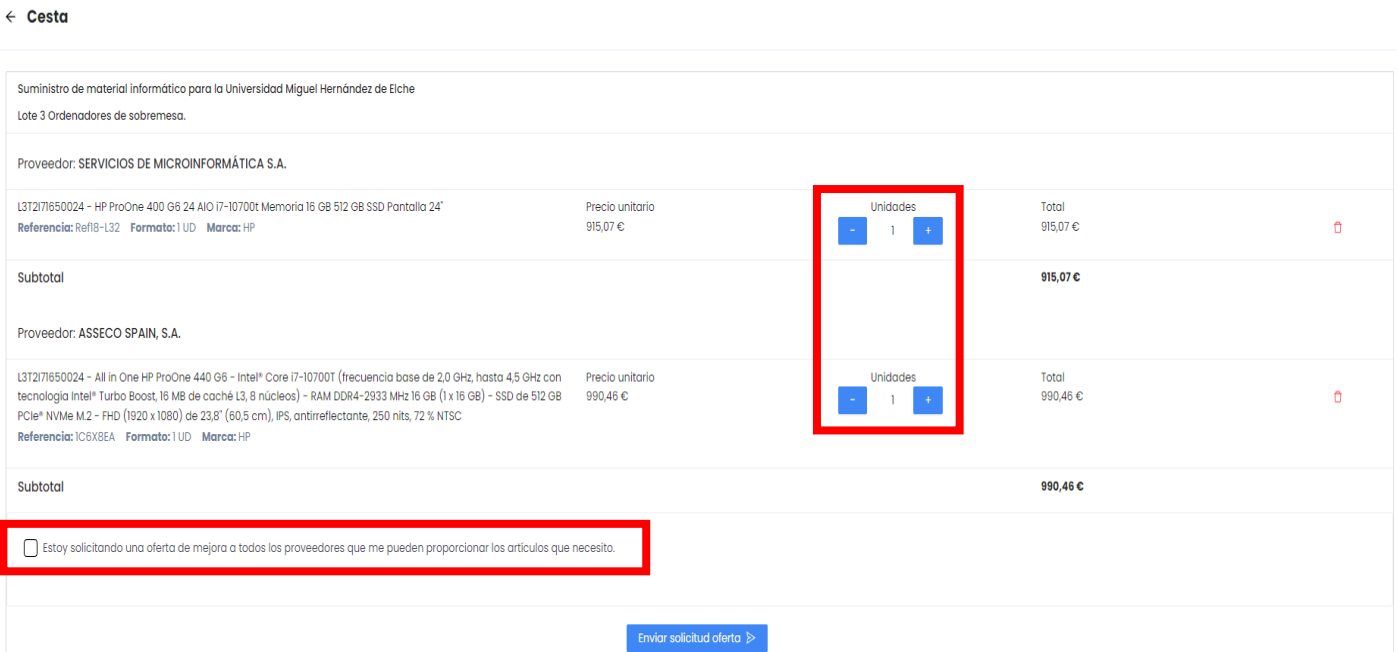

Comprobados que son correctos los datos de la cesta (que sea el artículo que queremos, el nº de unidades, etc) pincharemos en enviar solicitud de oferta y tendremos que rellenar los datos de la solicitud.

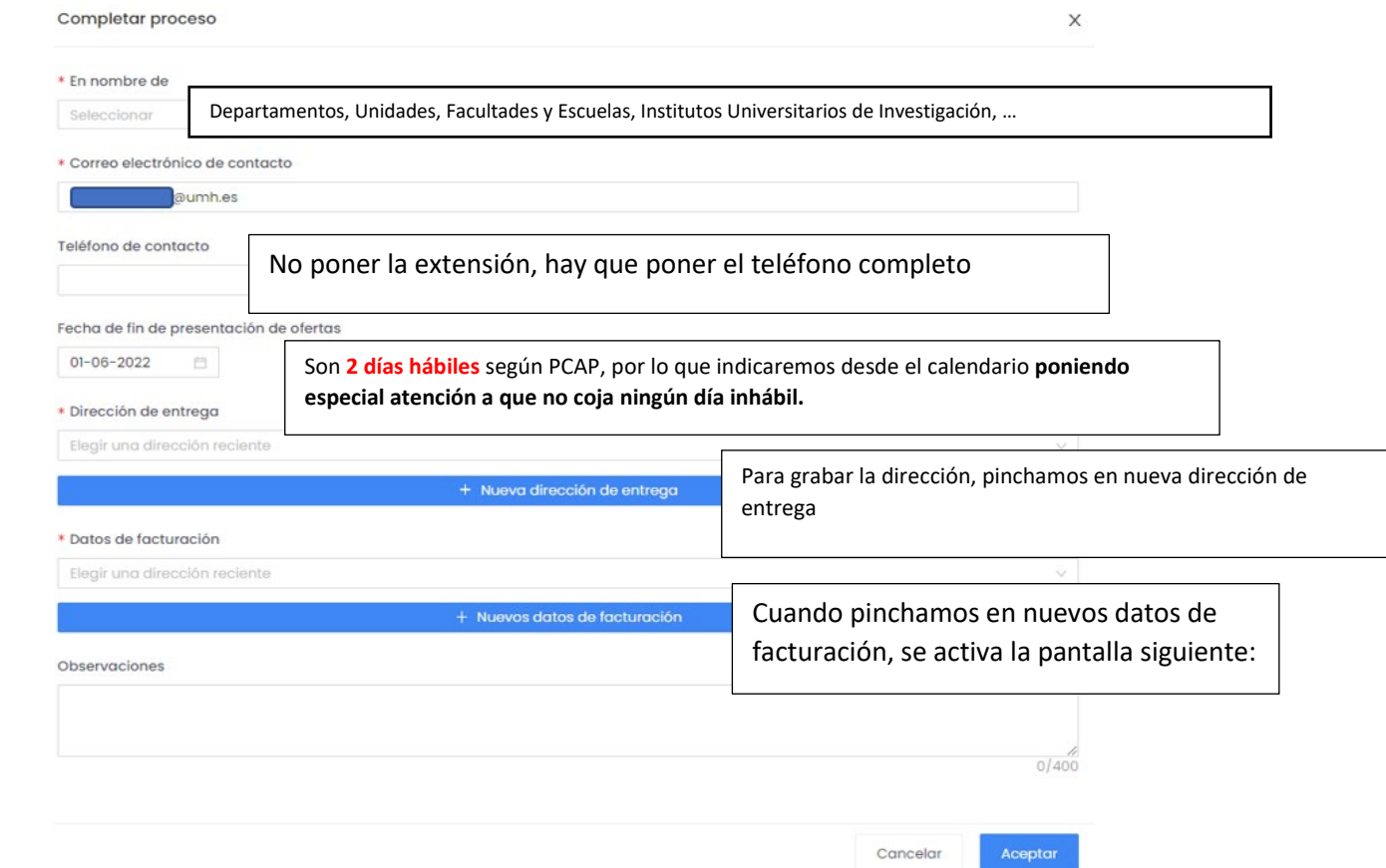

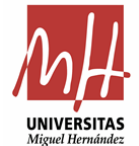

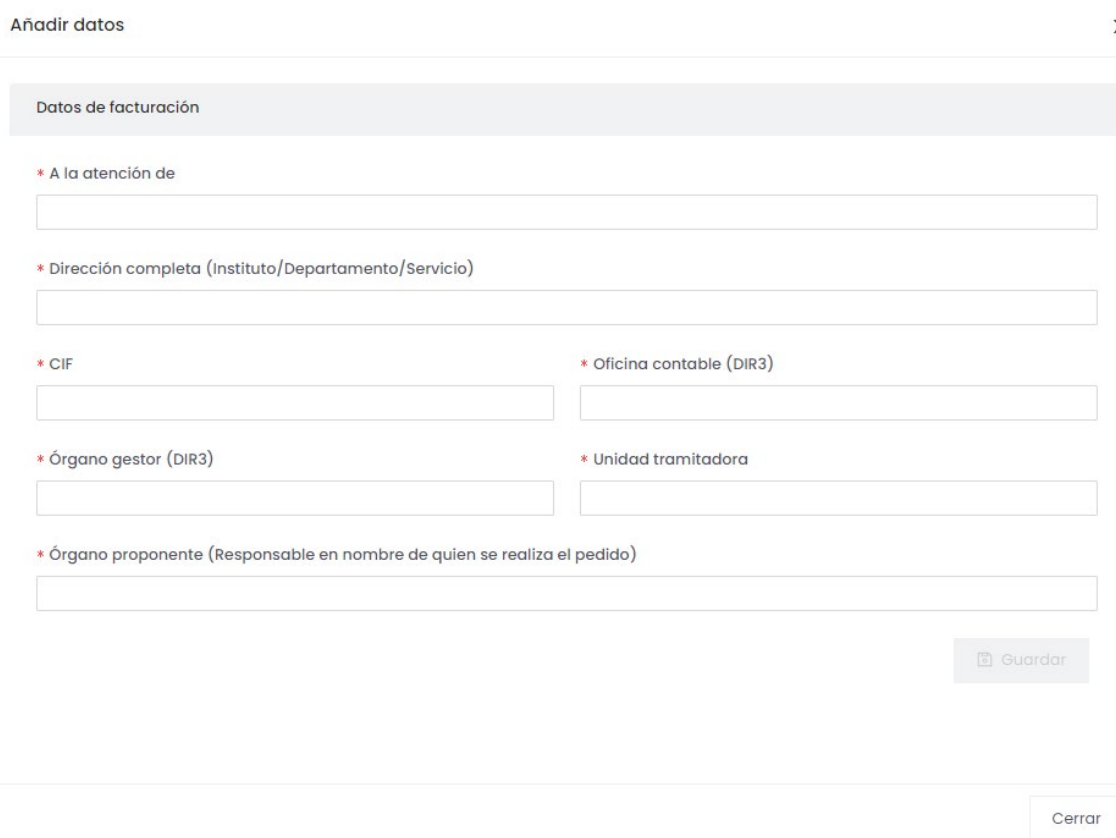

Una vez añadida la dirección de entrega y los datos de facturación, pincharemos en aceptar y enviar solicitud de oferta

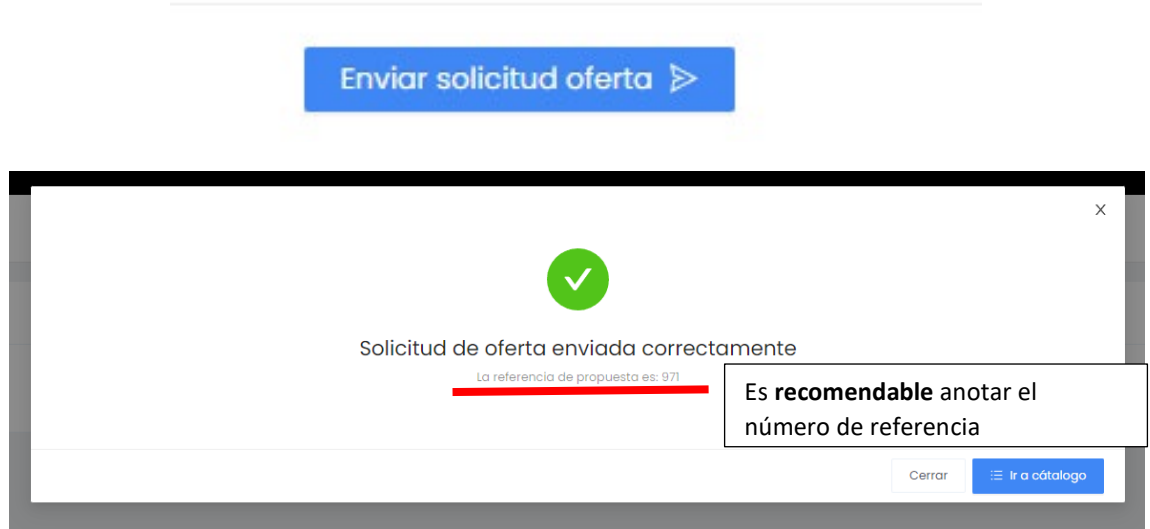

Ahora queda esperar a que las empresas nos manden las ofertas, que bien pueden mejorarlas o bien puede ser que ratifiquen su oferta inicial.